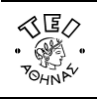

 $\triangle$ 

# **Οδηγίες**

### για

## **σύνδεση στο ασφαλές δίκτυο eduroam στα Windows XP**

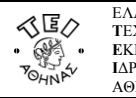

#### **Οδηγίες σύνδεσης στο δίκτυο EDUROAM**

Η [σύνδεση](http://www.noc.teiath.gr/?page_id=5388&preview=true) στο δίκτυο eduroam του ΤΕΙ Αθήνας ακολουθεί τις προδιαγραφές του ακαδημαϊκού δικτύου eduroam. Είναι ένα δίκτυο που εφαρμόζει πιστοποίηση χρηστών μέσω του προτύπου ΙΕΕΕ 802.1x παρέχοντας κρυπτογράφηση στην ανταλλαγή δεδομένων. Οταν είστε στους χώρους του ΤΕΙ Αθήνας θα πρέπει να αναζητήσετε το δίκτυο με το SSID "EDUROAM".

Η χρήση του 802.1x απαιτεί την εγκατάσταση ενός ειδικού λογισμικού (802.1x client [software\)](http://www.noc.teiath.gr/?page_id=5388&preview=true) το οποίο διατίθεται από αρκετούς κατασκευαστές. Ενα από αυτά τα λογισμικά για λειτουργικά Windows XP, Windows Vista/7, το οποίο διατίθεται δωρεάν μπορείτε να το κατεβάσετε από τον ακόλουθο σύνδεσμο:

#### **Λογισμικό 802.1x client: SecureW2 για [Windows XP και](http://www.noc.teiath.gr/files/SecureW2_EAP_Suite_106.zip) Windows Vista/7**

Ακολουθήστε τα παρακάτω βήματα για να κάνετε τις ρυθμίσεις στον υπολογιστή σας.

Βήμα 1: Ξεκινήστε τη διαδικασία κάνοντας κλικ διαδοχικά Έναρξη/Start Menu->Ρυθμίσεις/Settings->Συνδέσεις Δικτύου/Network Connections και κάνετε δεξί κλικ στην επιλογή Ασύρματη Σύνδεση Δικτύου/Wireless Network Connection και επιλέξτε ιδιότητες/properties.

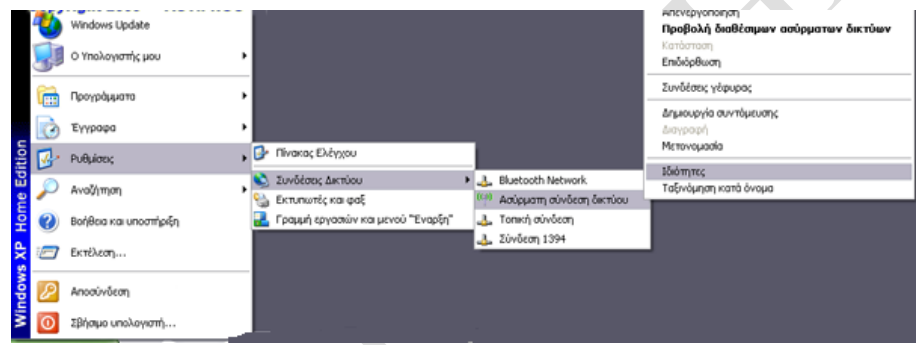

Βήμα 2: Στο παράθυρο που εμφανίζεται επιλέξτε τη δεύτερη καρτέλα με τίτλο **Ασύρματα δίκτυα.**

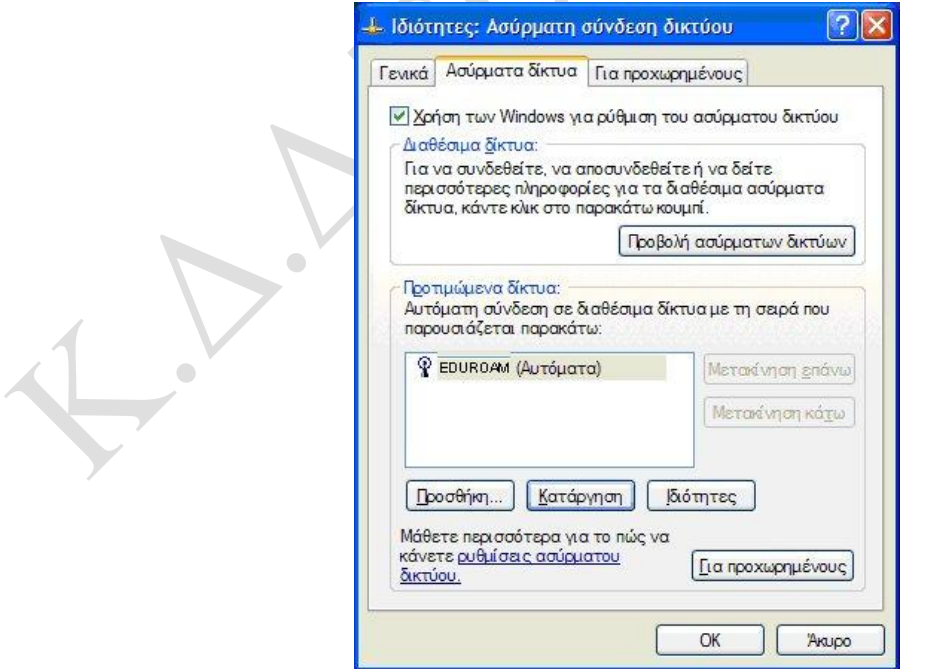

Σε περίπτωση που υπάρχει ήδη δίκτυο EDUROAM (στα προτιμώμενα δίκτυα) απλά κάντε διπλό κλικ πάνω στο όνομα eduroam. Αν δεν υπάρχει πατήστε Προσθήκη. Βάλτε όνομα δικτύου SSID : EDUROAM.

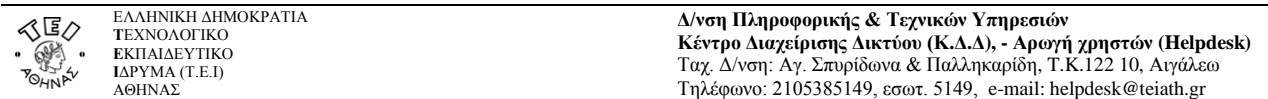

Βήμα 3: Στο παράθυρο ιδιότητες επιλέξτε στο πεδίο «Έλεγχος ταυτότητας δικτύου»/"Network Authentication" τη μέθοδο **WPA2** και στο πεδίο «Κρυπτογράφηση δεδομένων»/"Data Encryption" τη μέθοδο **AES**.

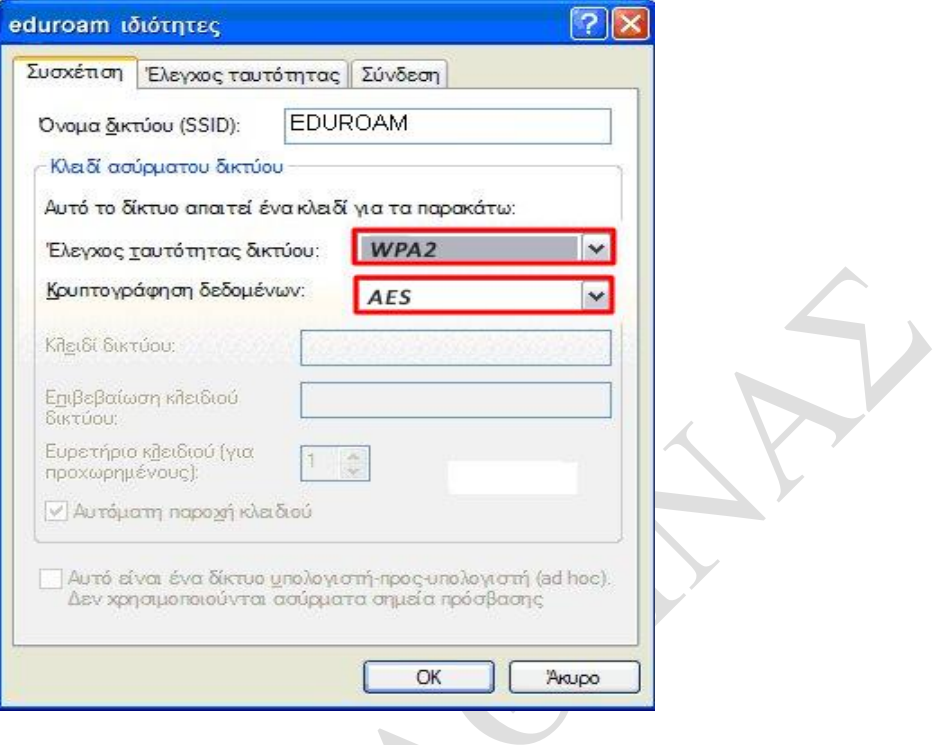

Βήμα 4: Επιλέξτε την καρτέλα *Έλεγχος Ταυτότητας/Authentication*

Επιλέξτε τις ρυθμίσεις που φαίνονται στο παράθυρο της παρακάτω εικόνας. Στο πεδίο "Τύπος EAP" θα πρέπει να υπάρχει η επιλογή "SecureW2 EAP-TTLS". Αν δεν υπάρχει σημαίνει ότι δεν έχει γίνει σωστή εγκατάσταση του SecureW2. Επιλέξτε "**SecureW2 EAP-TTLS**" και μετά πατήστε **Ιδιότητες/Properties**.

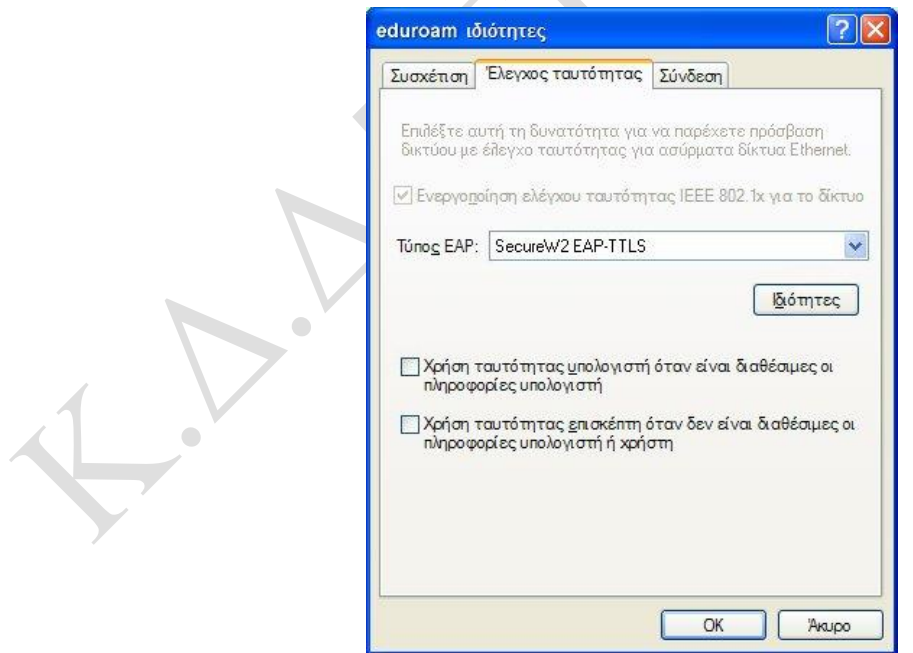

Βήμα 5: Στην παρακάτω οθόνη, σας δίνει την δυνατότητα να φτιάξετε διαφορετικά profiles για το 802.1x. Φτιάξτε ένα καινούριο profile πατώντας την επιλογή "**New**". Δώστε στο profile ένα όνομα της αρεσκείας σας - "eduroam" στο παράδειγμα μας - και πατήστε το κουμπί "**OK**". Πατήστε στις **Παραμέτρους (Configure)**.

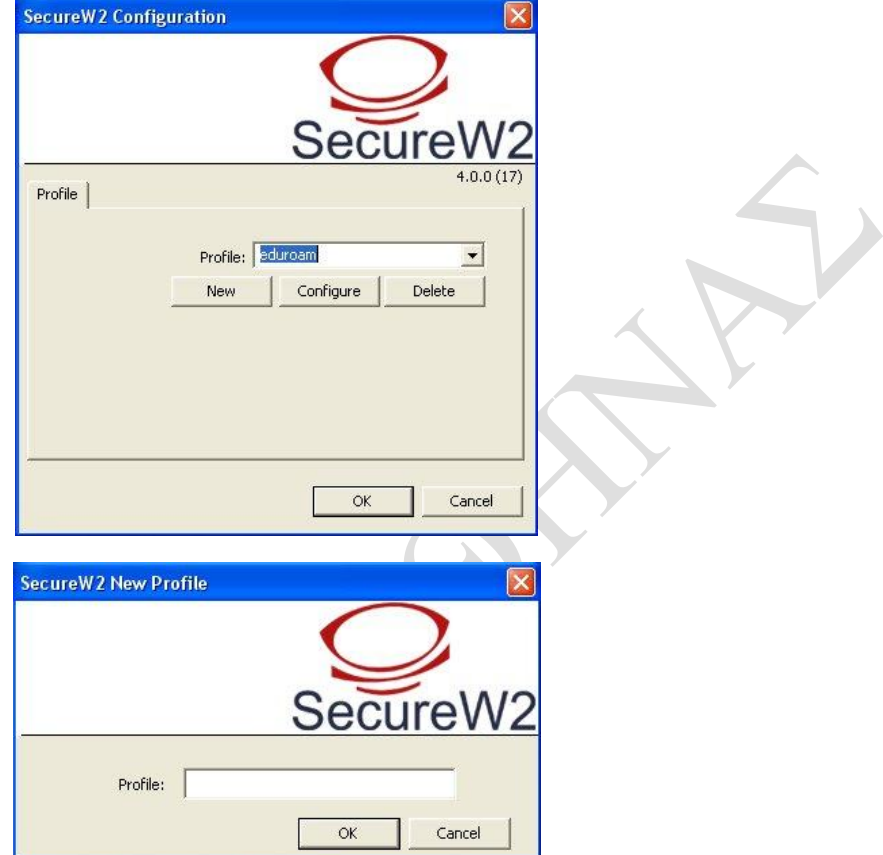

Στις παρακάτω εικόνες φαίνονται οι ρυθμίσεις που πρέπει να γίνουν στο νέο **profile του SecureW2.**

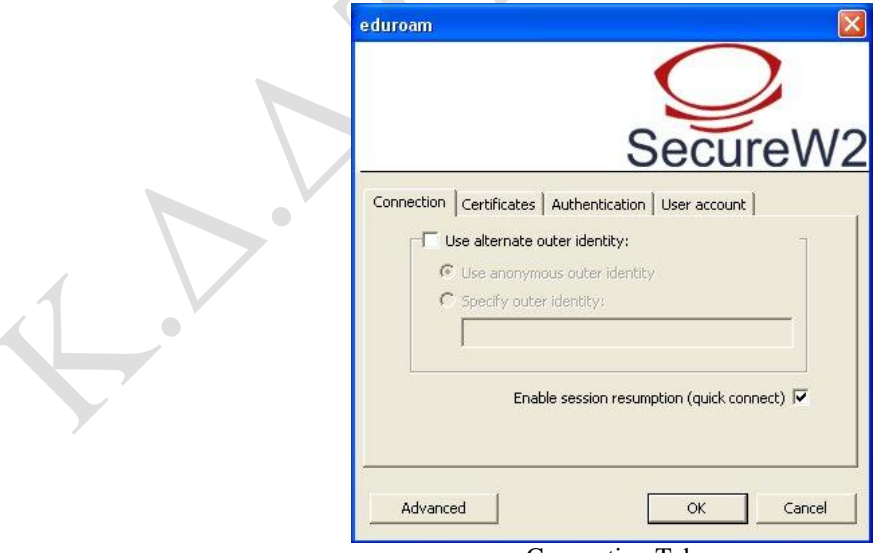

Connection Tab

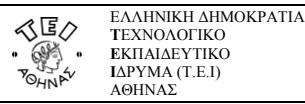

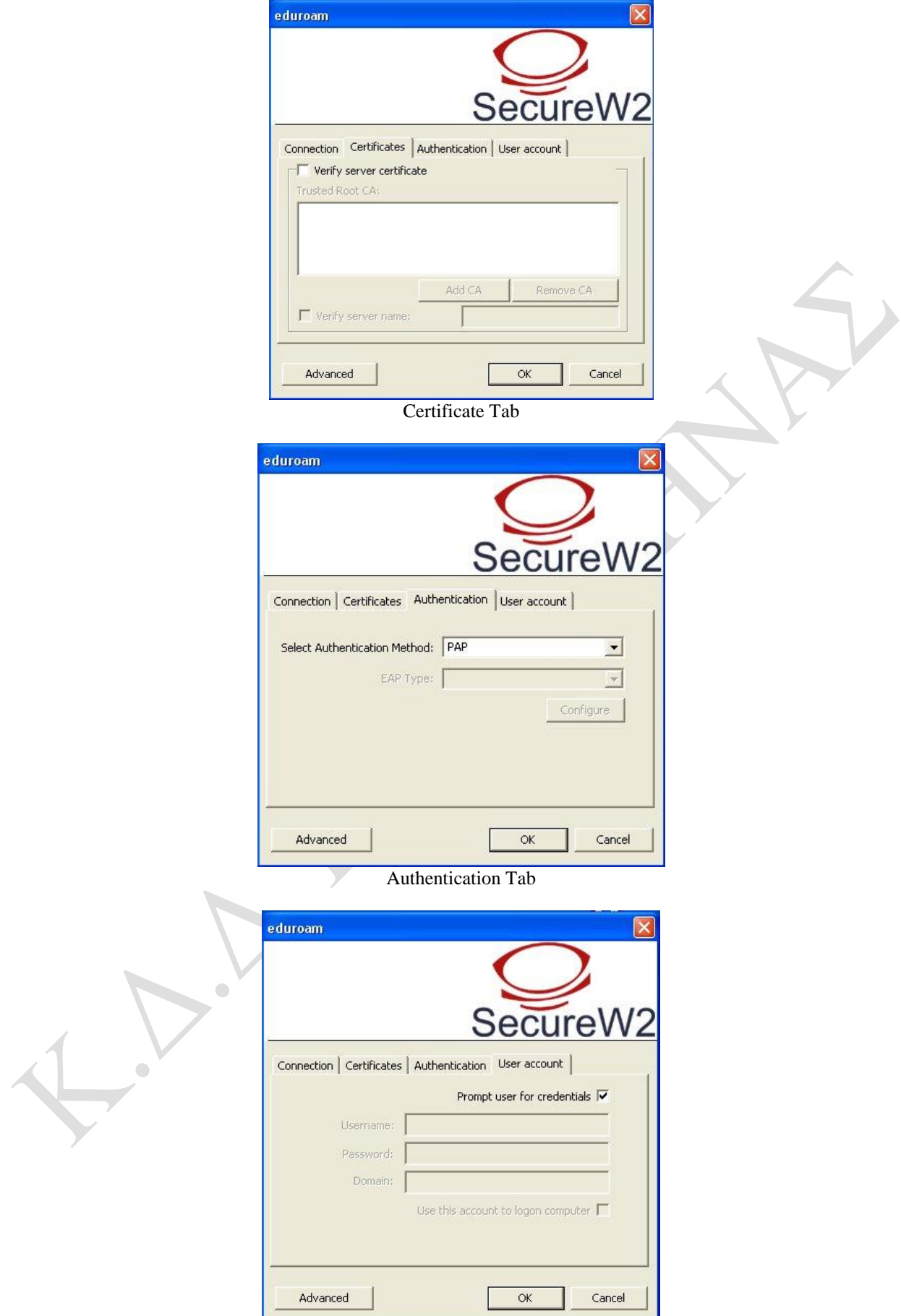

User account Tab

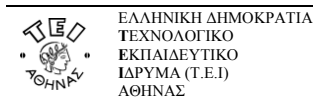

#### Πατήστε **Advanced**.

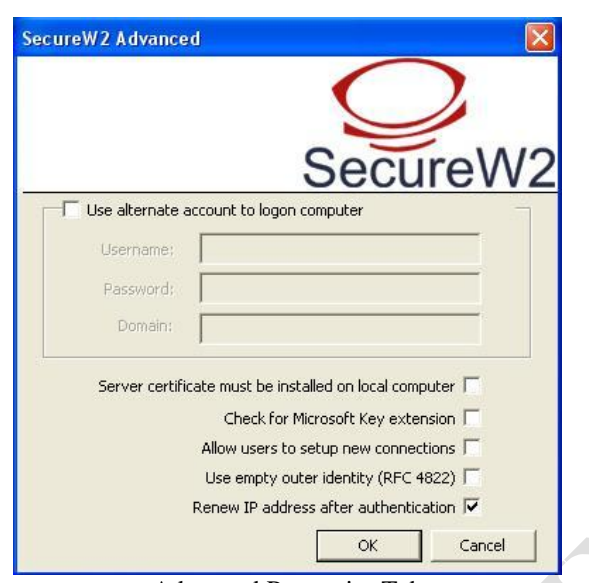

Advanced Properties Tab

Βήμα 6: Στην συνέχεια κλείστε όλα τα παράθυρα πατώντας "OΚ" και είστε έτοιμοι να συνδεθείτε. Ενεργοποιείστε το ασύρματο δίκτυο (αν δεν είναι ήδη ανοιχτό) και εφόσον είστε μέσα στην εμβέλεια ενός ασύρματου σταθμού του δικτύου του ΤΕΙ Αθήνας, θα πρέπει να εμφανιστεί στην κάτω δεξιά γωνία της οθόνη σας, ένα μήνυμα που θα σας παροτρύνει να δώσετε τα στοιχεία σας, όπως φαίνεται στην παρακάτω εικόνα.

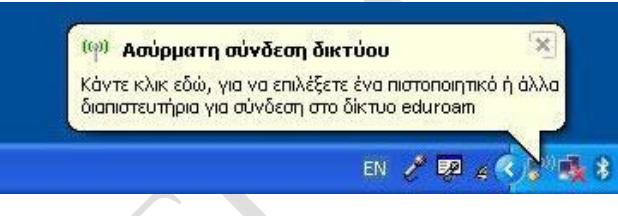

Βήμα 7: Στην συνέχεια κάνουμε κλικ στο μπαλονάκι και εμφανίζεται το παράθυρο :

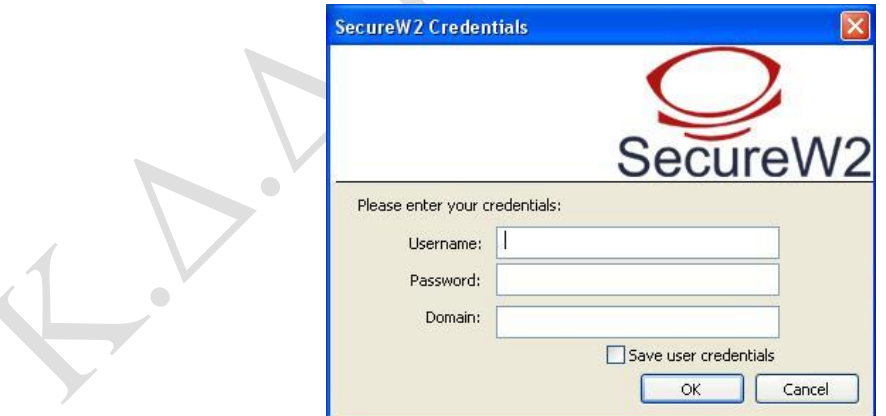

Στο πεδίο «Όνομα χρήστη»/"Username" συμπληρώνετε την πλήρη ηλεκτρονική διεύθυνση (email address) του Ιδρυματικού Λογαριασμού σας (π.χ.username@teiath.gr). Στο πεδίο «Κωδικός πρόσβασης»/"Password" πληκτρολογείτε τον κωδικό του λογαριασμού σας και αφήνετε κενό το πεδίο «Τομέας σύνδεσης»/"Domain". Στην συνέχεια πατήστε "OΚ" και αν όλα είναι σωστά θα πρέπει να έχετε συνδεθεί επιτυχημένα και να έχετε πλήρη και κρυπτογραφημένη ασύρματη σύνδεση!